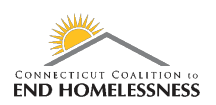

# **Annual Assessment Guide**

## **Last Updated: October 2020**

- Log in to HMIS with your User name and Role
- Use the 'Find Client' link on the left panel
	- o Search by ID if available
	- o Search by name if needed

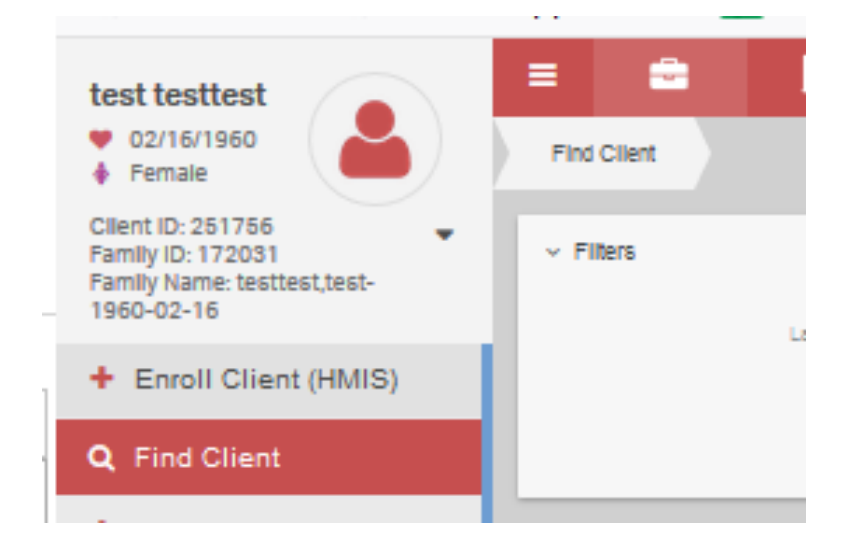

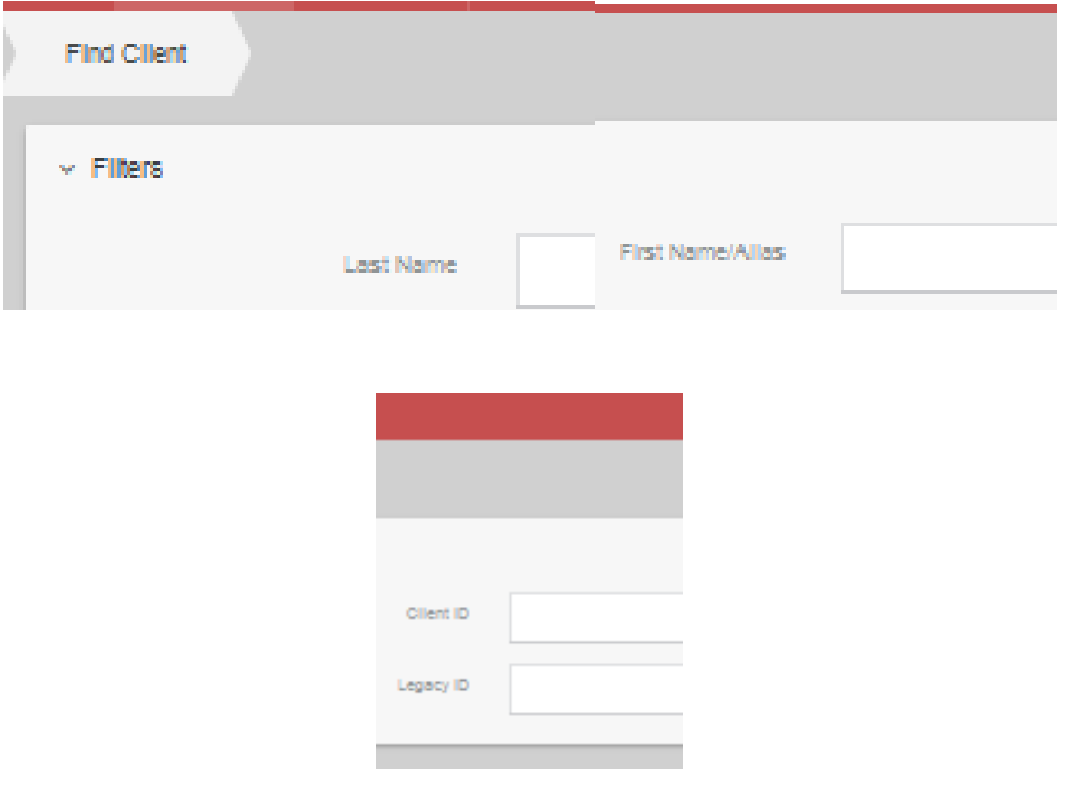

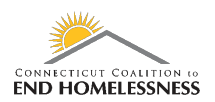

- The screens load slowly so watch for the processing bar in the lower right corner of the screen
	- o When the bar disappears the screen is fully loaded

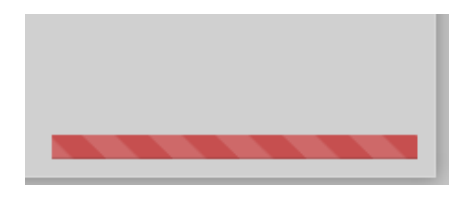

Landing page shows the client enrollments

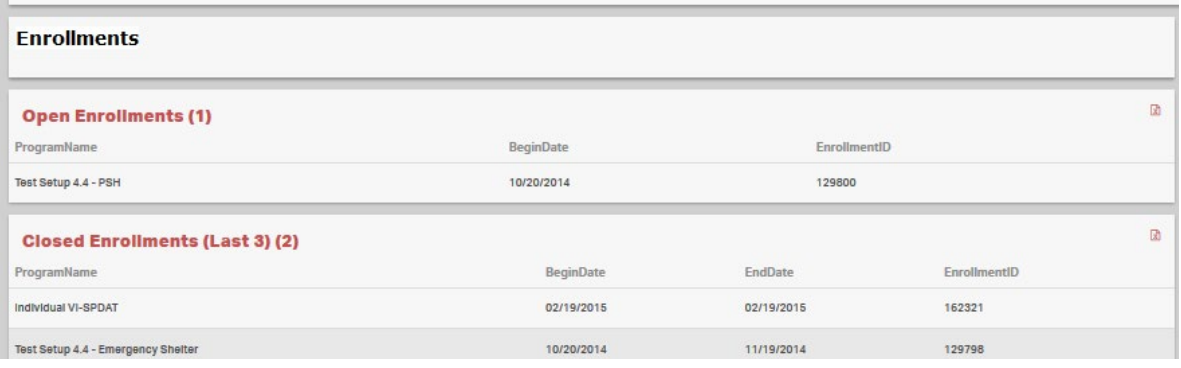

- Once the client screen has loaded click on the Case Management link on the left panel
	- o Click on Program Enrollment (7.2)

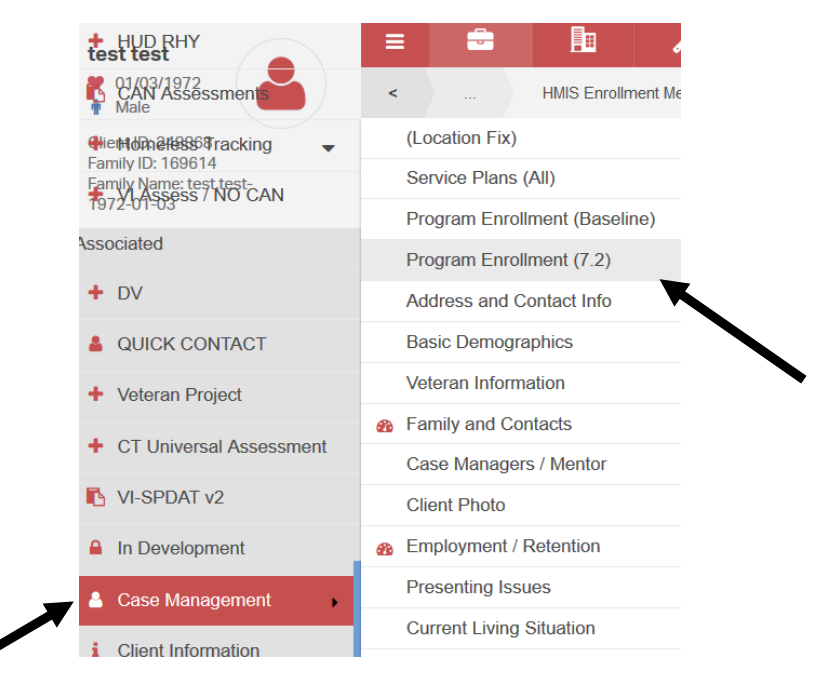

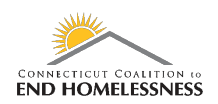

• Select the enrollment to update by clicking on the gear icon

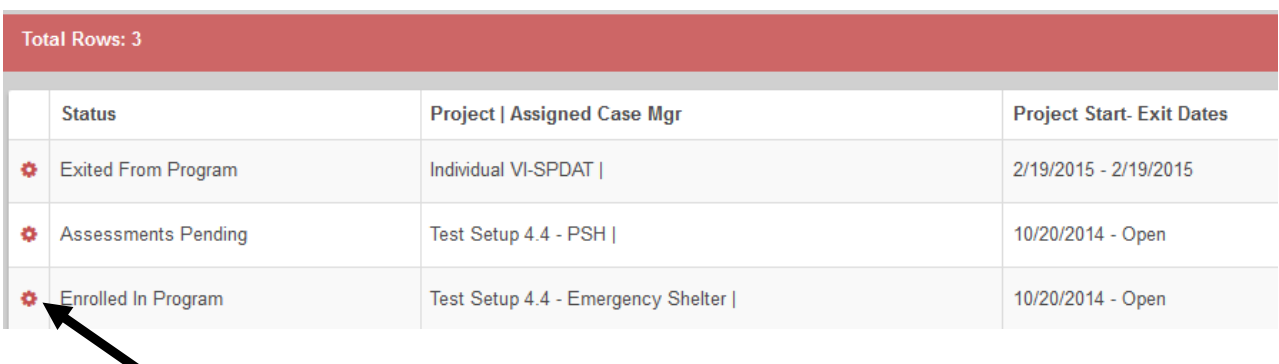

• Select New "Annual" Assessment

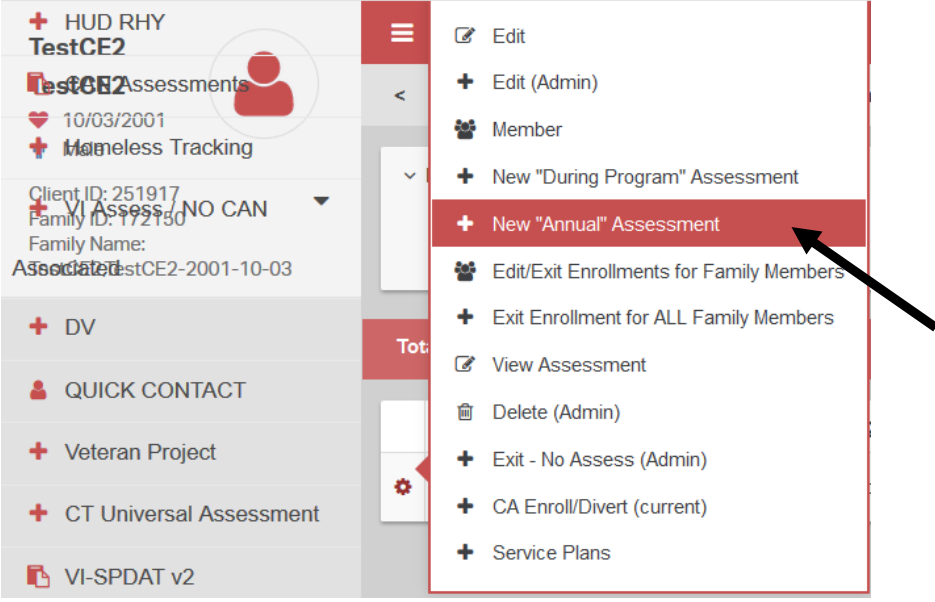

• You will be prompted to enter the Assessment Begin Date

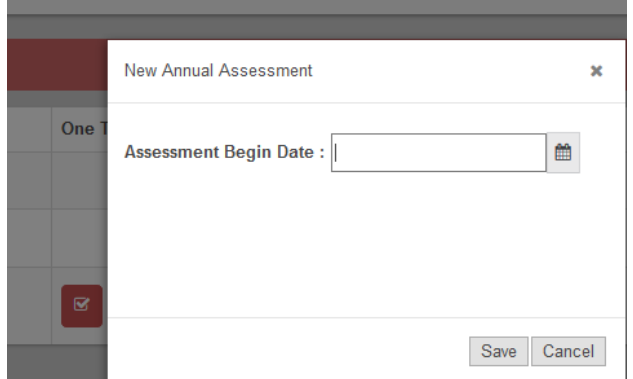

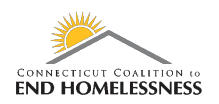

- The Assessment Begin Date month and date have to coincide with 30 days prior to or 30 days after the initial enrollment date
- **Example:**
	- o Enrollment date is 10/20/2014
	- $\circ$  [09/20/2014 to 10/20/2014 date range = 30 days 10/20/2014 to 11/19/2014 date range = 30 days]
		- Assessment date must be between 09/20/current year and 11/19/current year

### o If 09/05/2020 entered for Assessment Begin Date will result in the error pop up

 **'The assessment date needs to be 30 days before and after the member enrollment anniversary date'**

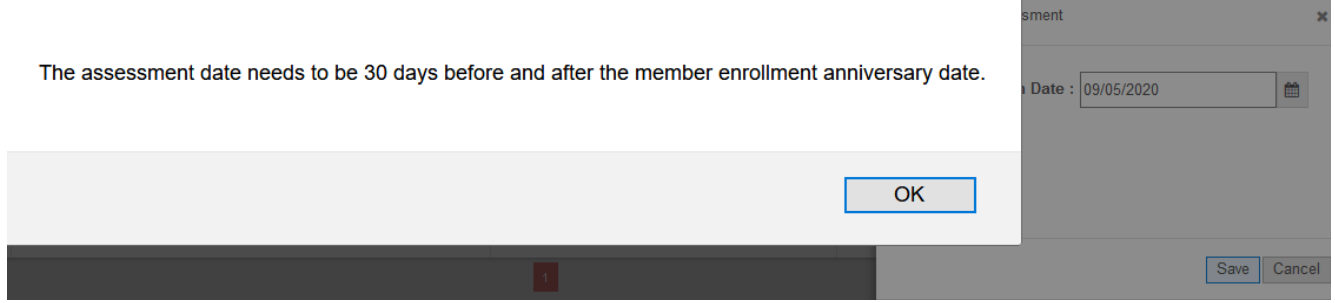

- Entering 10/01/2020 allows the assessment window to open
- It will take the window several seconds to load completely

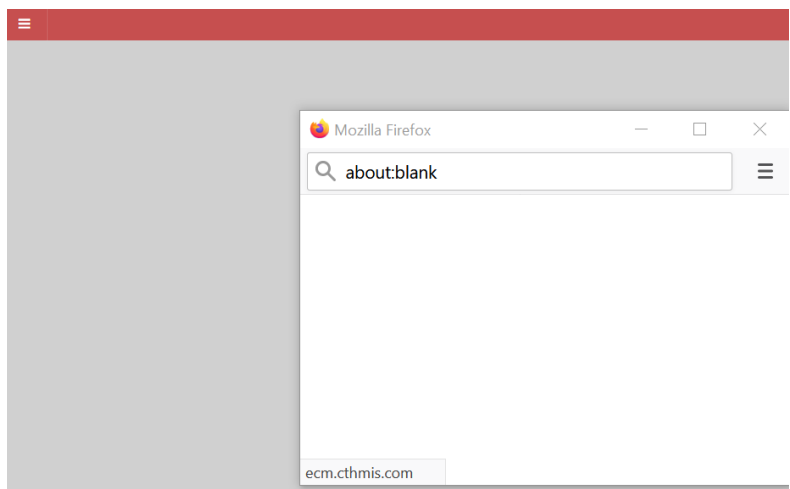

• Once the window opens an Assessment Annual, WFID 199 short video will pop up and provides information on family assessments if needed

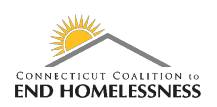

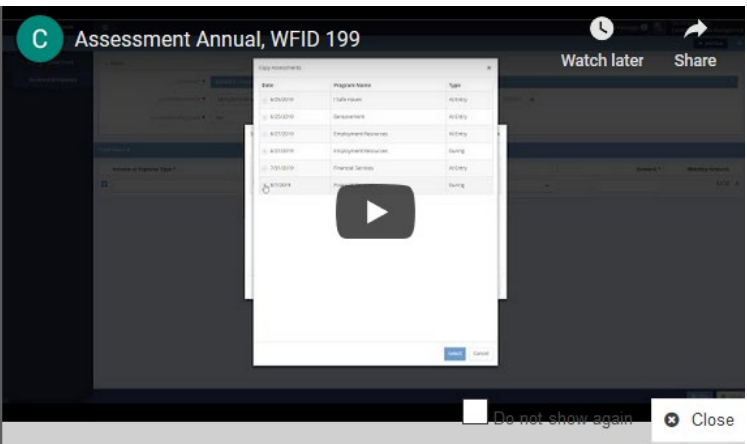

- When the video window is closed the Annual Assessment Workflow will open
- You may get a window asking if you want to copy the assessment data
- **It is not recommended to copy the assessment data so that all existing data can be reviewed for accuracy**
	- o If appropriate click Yes and the assessment data will be copied
	- o If you select No to copying the assessment data the workflow will continue
		- **Either way you will be prompted to enter any necessary information through the remainder of** the workflow

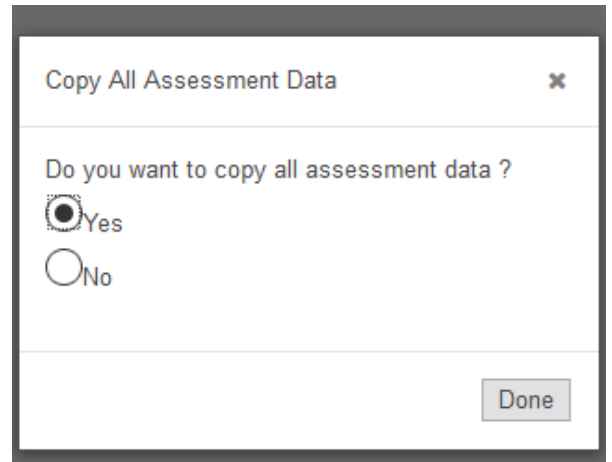

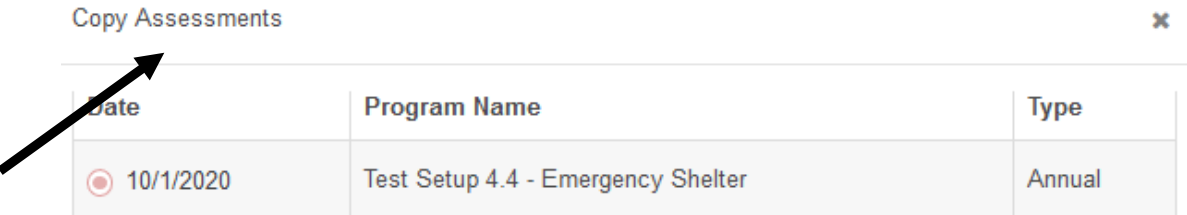

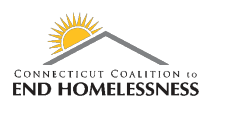

×

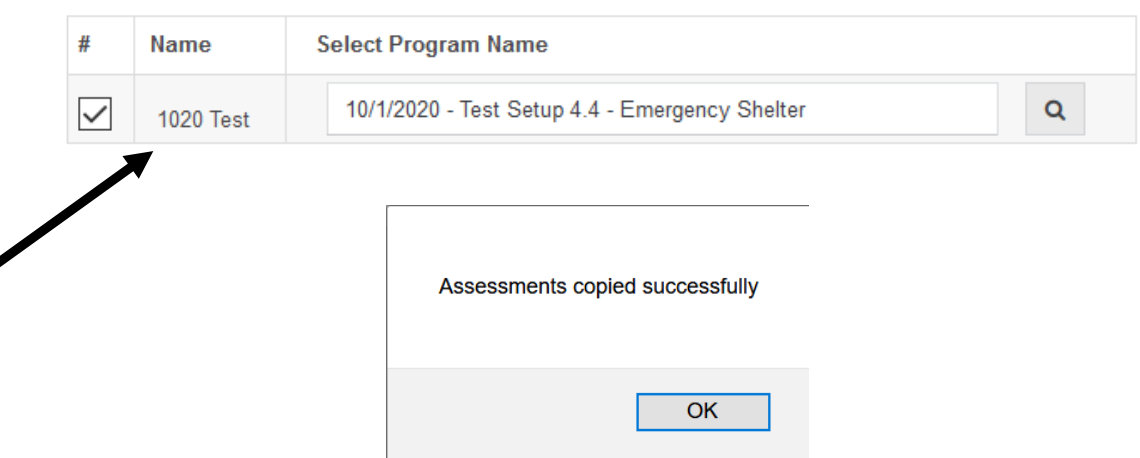

## **If selecting No to copying the assessment or if the option to copying the assessment is not offered:**

- The Program enrollment to be assessed is shown at the top of the screen
	- o There is a drop down if you need to select a different enrollment to update
- The workflow progress is shown on the left panel
	- o Update the HIV Status
	- o Use the drop down to make any changes
		- **EXED:** Click on Save in the lower right corner

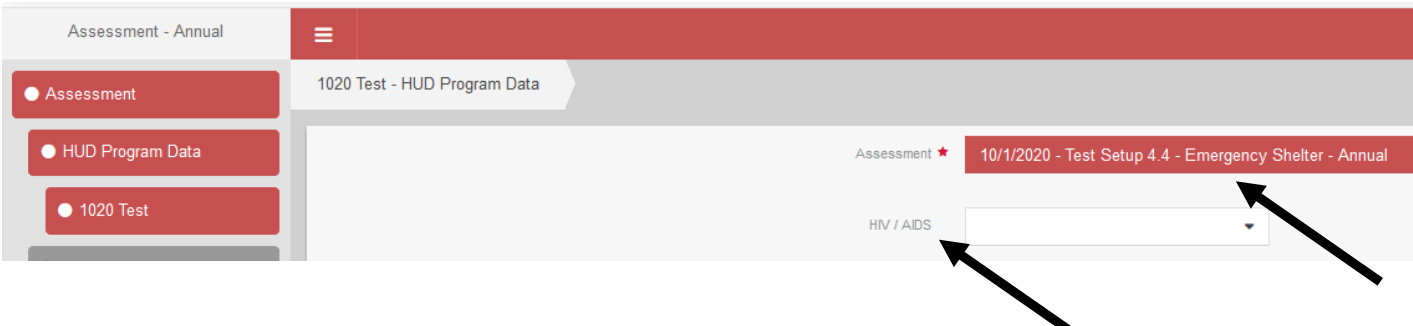

- The next sections to be updated are:
	- o Non-cash benefits
	- o Health Insurance
	- o Income from any source
		- **EXT** Check the existing values to be sure you are updating the correct values in the record

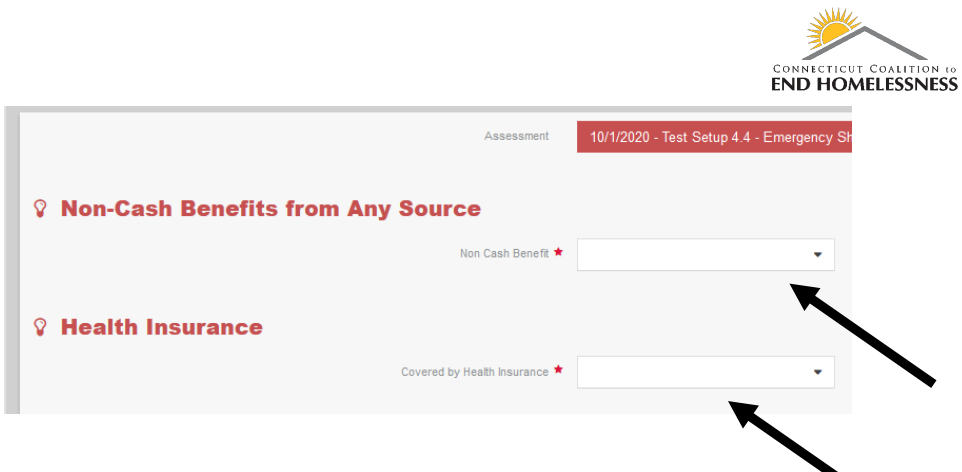

- If updating non-cash benefits a window will open to select the type of benefit(s) o Add Selected
	- **Use the same process to update the Health Insurance**
	- **E** Click on Save in lower right corner to continue the workflow

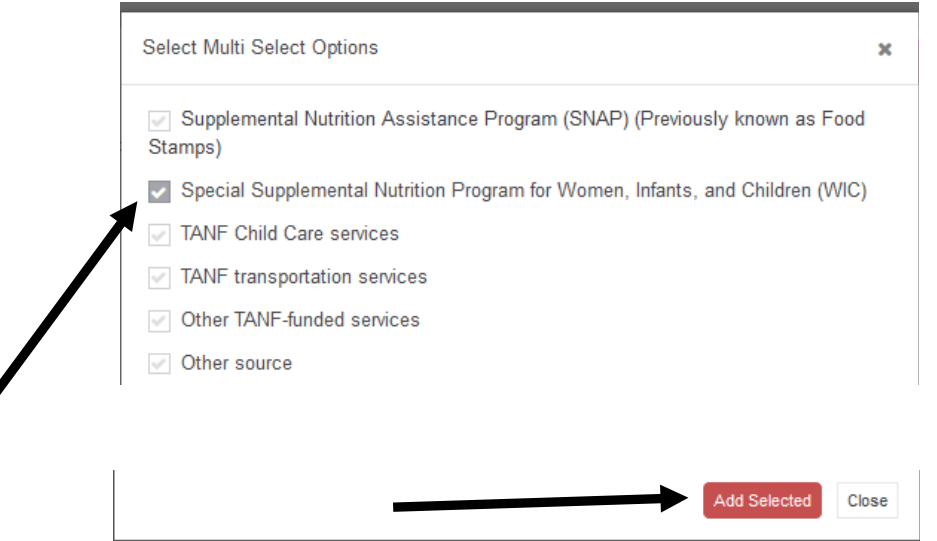

- The next screen is the Income from Any Source
- Clicking Yes will open a drop down of types of income; Interval; and Amount
	- o Check off the income source
	- o Enter the Interval
	- o Enter the amount
		- The system will automatically calculate the **Intervals per Month** and total **Monthly Amount**
			- Click on Save in lower right corner

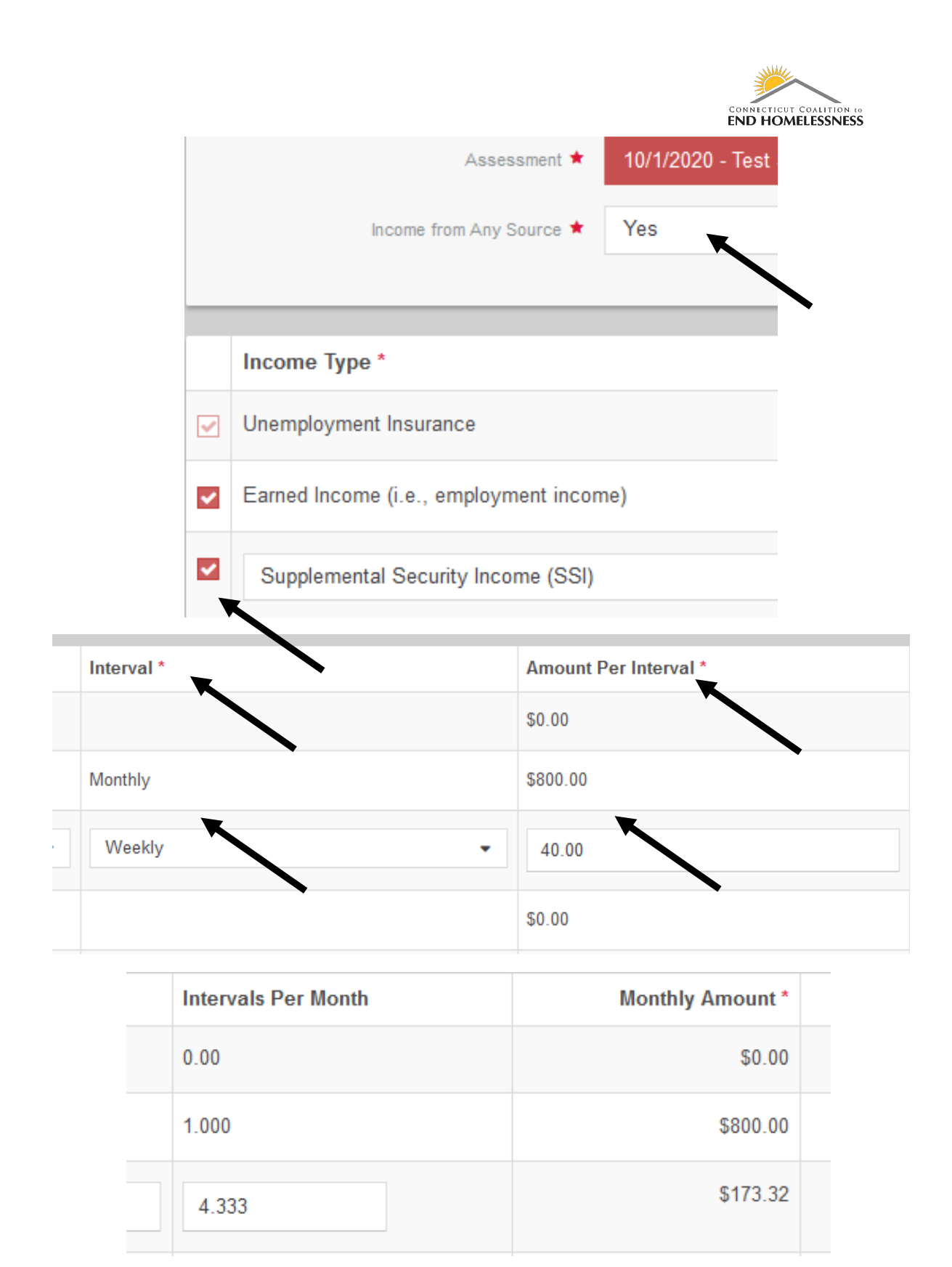

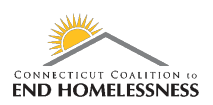

• You will be prompted that the workflow is now complete

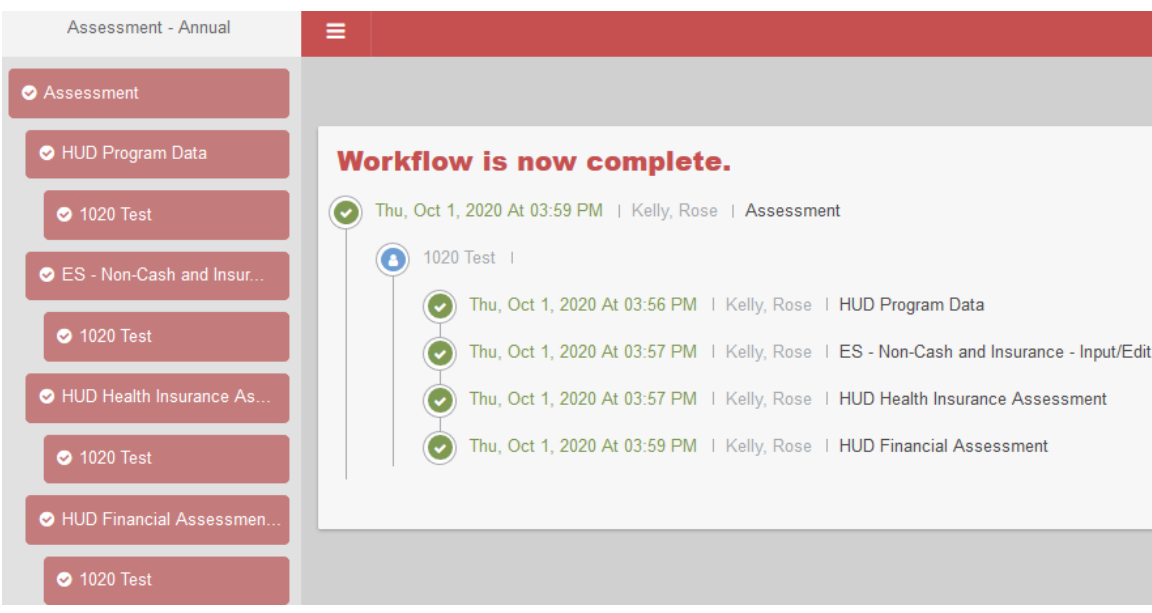

- Click on Finish Workflow in the top right corner of the screen
- Click Done in lower right corner of screen

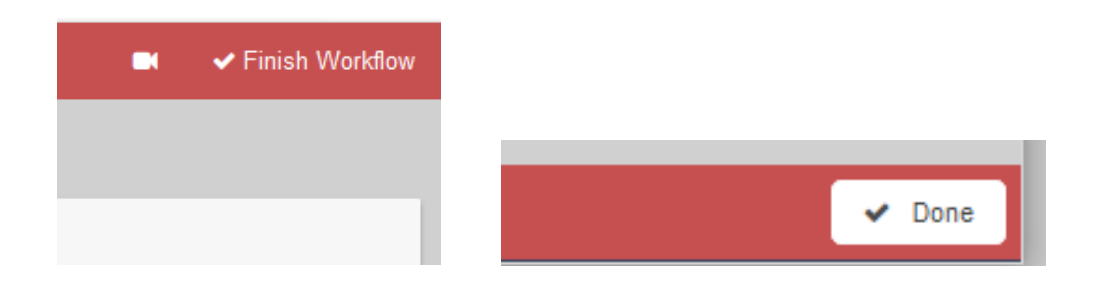

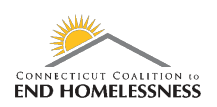

# **To Evaluate the Annual Assessment in the APR**

#### **Login to HMIS with your User name and Role**

- Click on the **wrench icon** on the top left of the screen
- Click on **Reporting** on the left panel
- From the drop down menu click on **Compliance Reports**
	- o Your screen will open to the Reports Dashboard

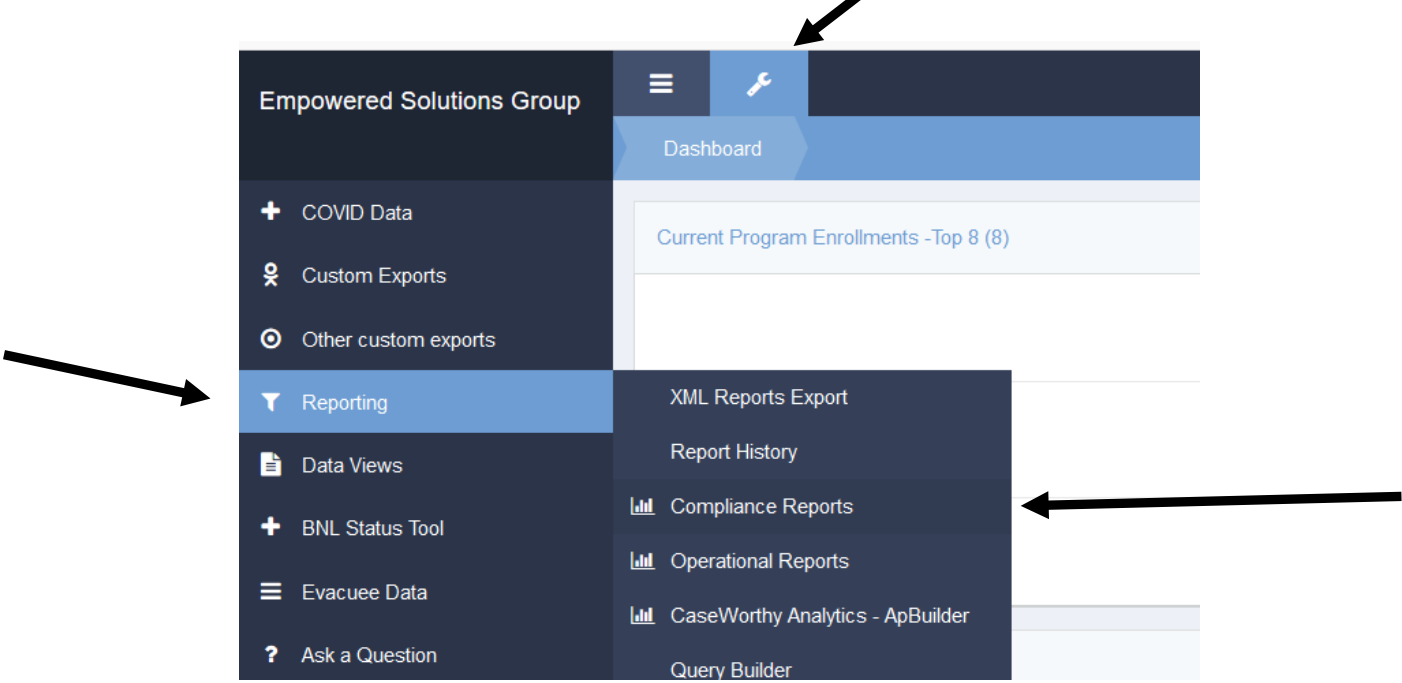

- There is a lag in HMIS so it may take a few seconds for the screens to load as you move through the report process
- You can see a blue or red **processing bar** in the lower right corner of the screen indicating that the screen is not yet fully loaded
	- o The bar will disappear when the next screen is loaded

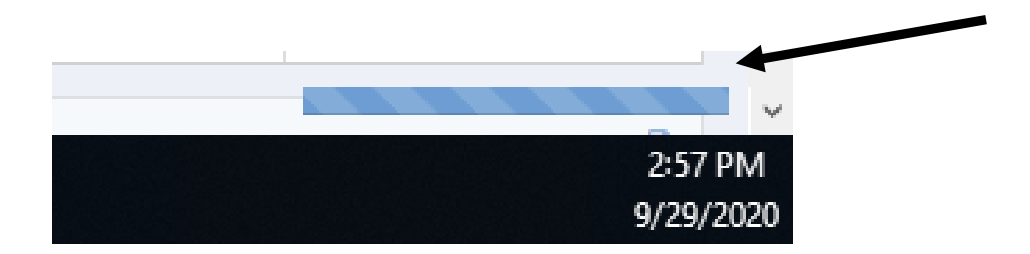

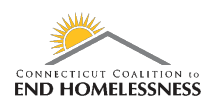

• Once the **Reports Dashboard** screen has loaded you'll see the icon for the **HUD CoC Apr - 2020 Report**

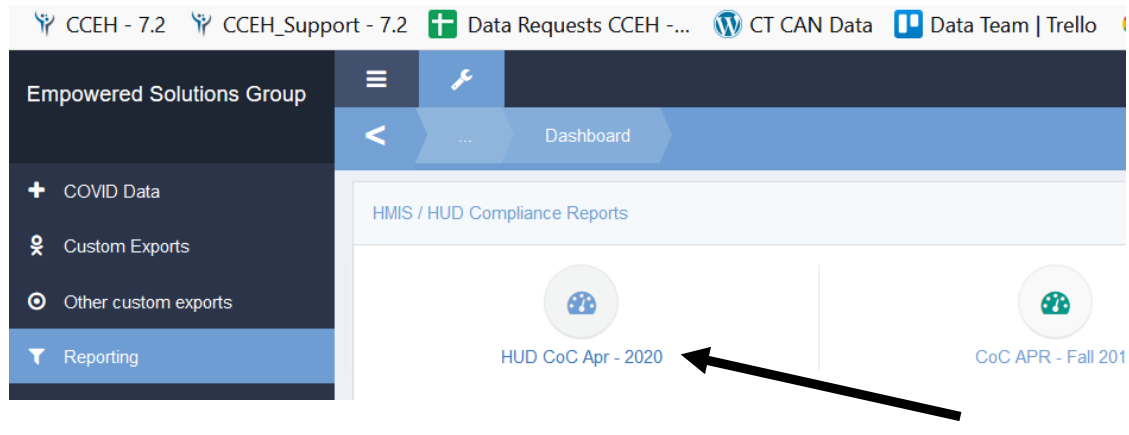

#### **Enter Report Parameters**

- Enter your **start and end dates**
	- o End users should be sure to enter the desired date range for the specified reporting period
- The **Organization(s)** radio button can be left on **All**
- You can change the radio button to **Some** and enter the name(s) of specific Organizations
	- o The process for entering Organization names is exactly the same as entering the Project(s) name(s)
	- o For the APR Organization(s) is usually set to All
- You will have to add each **Project name** individually to the report
	- o Set the Project(s) radio button to **Some**

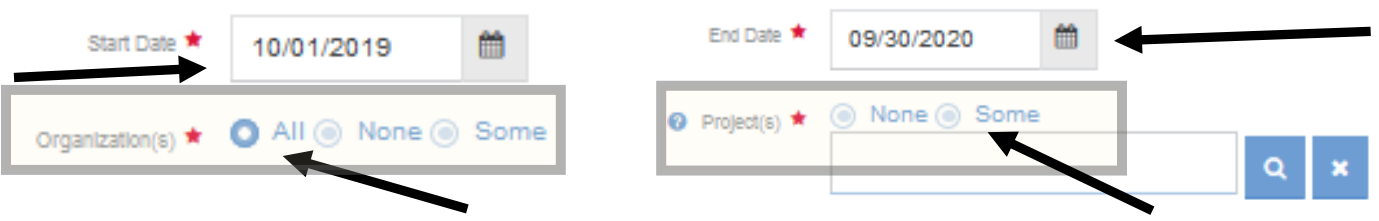

- Use a wildcard search to locate the Project name or number
	- o Searching by number is more efficient
- The **wildcard symbol %** and can be used at the start, middle, or end of your text or number search

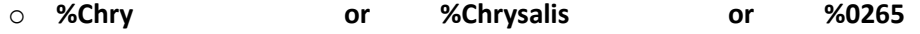

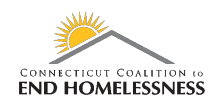

- The screen is very small and you will have to scroll back and forth to see the full Project name
	- $\circ$  The Project name starts on the left but you'll have to scroll to the right to see the rest of the name
	- o Once you see the Project you need you can click on it no matter which side of the scroll bar you are on
- End Date 09/30/2020 巤 Find Date 1 09/30/2020 論 ◉ None ◉ Some ◎ None ◎ Some **<sup>⊙</sup>** Project(s) ★  $\bullet$  Project(s)  $\star$ 96026  $\overline{\mathbf{Q}}$ %026 × Q.  $\boldsymbol{\mathsf{x}}$ BOS 193 Units - Chrysalis - H alis - Hartford Suburbs (CT0265) BOS 193 Units - Chrysalis - N alis - Meriden (CT0265) BOS 193 Units - Chrysalis - N alis - New Britain (CT0265) D BOS 193 Units - CMHC - Nev C - New Haven (CT0265) BOS 193 Units - RVS - Middl Middletown (CT0265) BOS 193 Units - SMHA - Nev A - New London (CT0265)  $\left\langle \right\rangle$  $\epsilon$ Add Selected Cancel Add Selected Cancel
- Clicking on the Project name will add a check mark on the left

- Click on **Add Selected** to load the checked off Project names into the report
	- o You can select the names all at once or a few at a time
	- Review all of the Project names before you run the report
		- $\circ$  If you added a Project you do not need you can remove it by clicking on the name

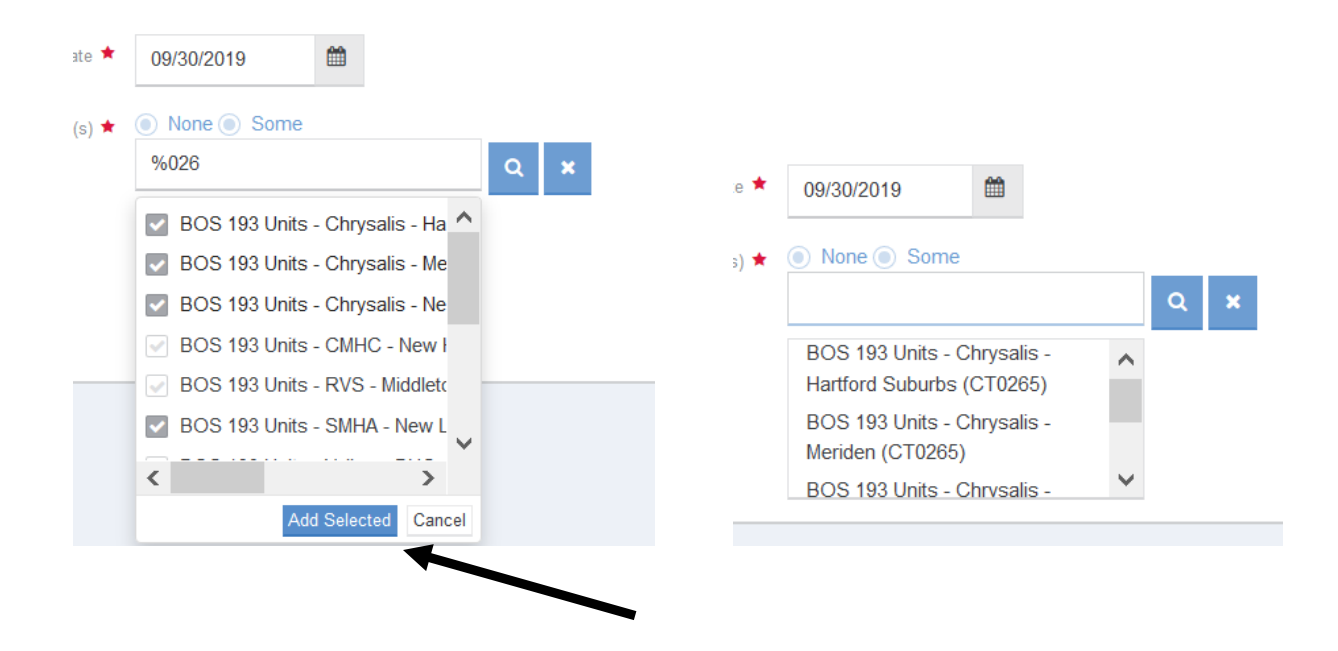

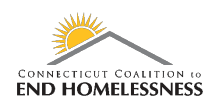

**III** Report

- Use the **Report** icon in the lower right corner of the screen to run the report
	- o It will take a few seconds to a few minutes for the report to load depending on the size
- When the report opens check to be sure the **date range** in the upper left side of the report is correct
- The **navigation arrows and icons** are on the top left side of the screen
	- o Use these to navigate through the report pages

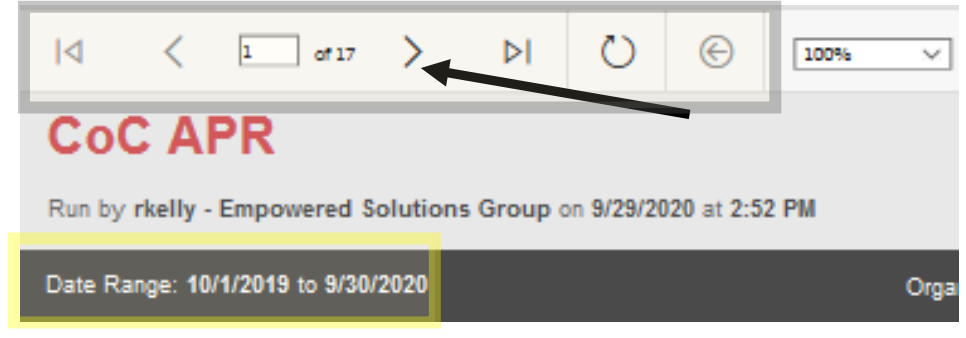

- **Go to page 9 of the APR report to get to the Q16: Cash Income Ranges table**
	- $\circ$  Check for Data Not Collected as that may indicate missing values from a completed assessment
	- o There should be a zero for Number of adult stayers without required annual assessment
		- **If there is any other value then you have missed some assessments**

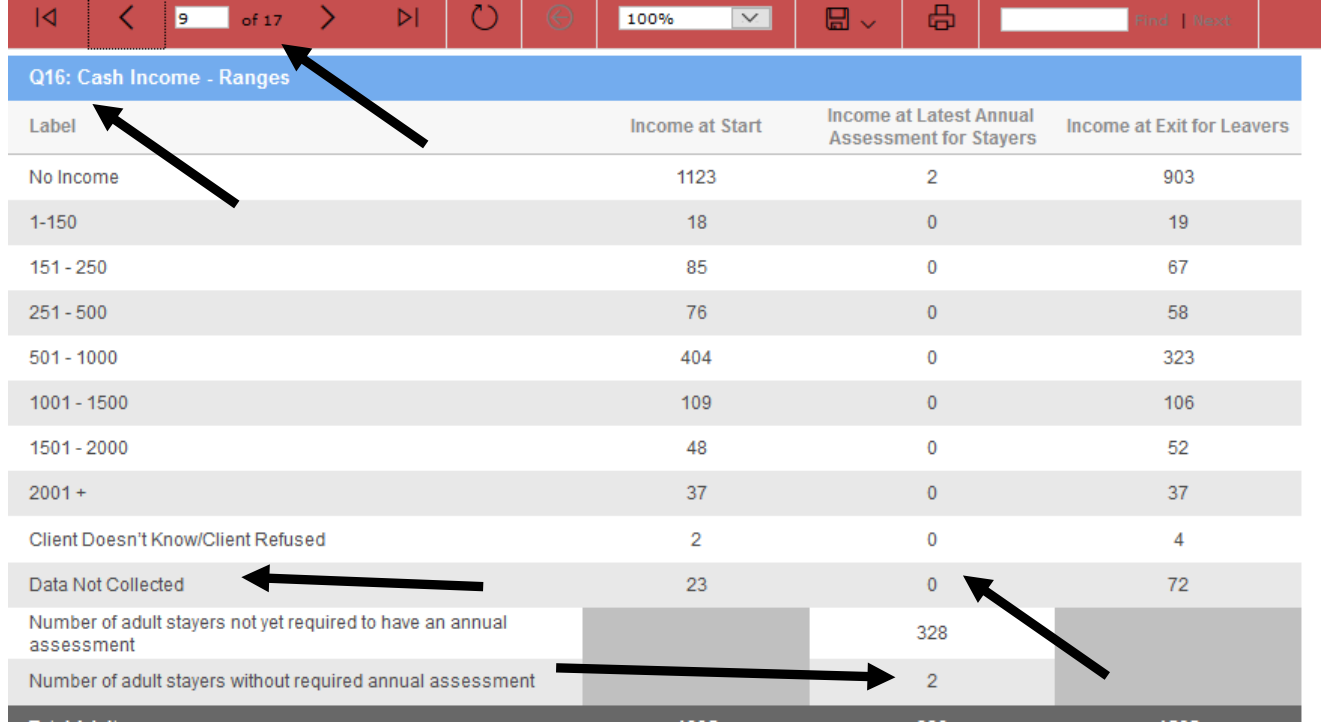

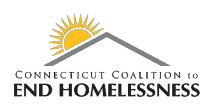

- If you have assessments not completed
- Go to **page 2** of the report and click on the Client Detail Sub Report link

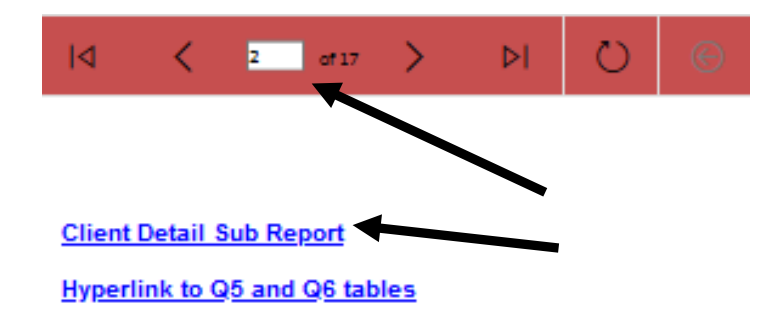

- The **Client Detail Sub Report** link opens a report for all clients within the parameters
	- o You can review the Enrollment Start Dates to determine who needs an annual assessment
		- **If the Enrollment Start Dates are reviewed regularly it will be easier to identify any clients due** for or missing assessments
- When the report opens use the disk icon at the top of the screen to export the report
- Select Excel to export all of the data into a single report

 $\bullet$ 

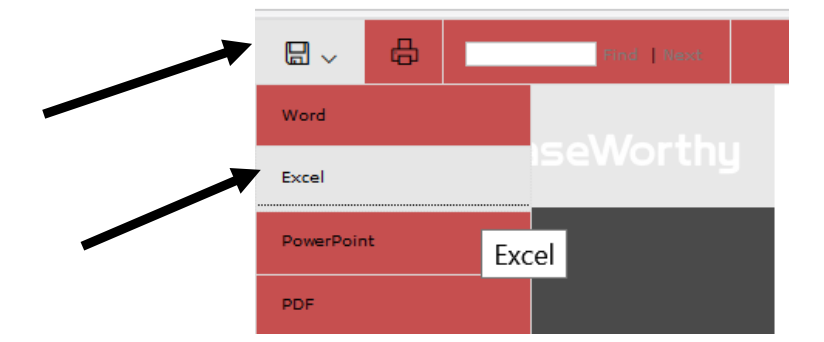

- The report has a column identifying whether or not an Annual Assessment is required
	- $\circ$  This will also provide the due date range for the assessment (30 days prior and 30 days after)

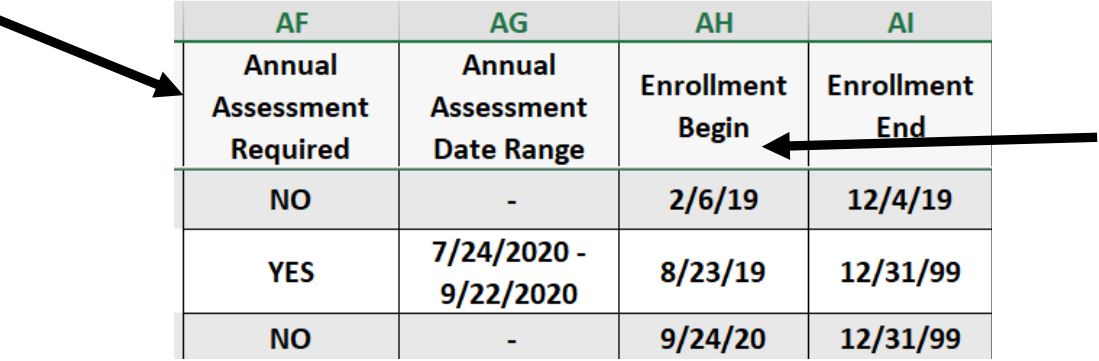